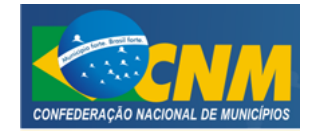

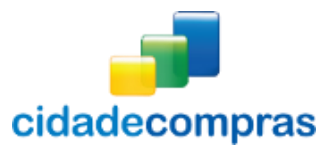

CIDADECOMPRAS

GUIA DO ADMINISTRADOR PREGÃO ELETRÔNICO

SETEMBRO/2014

Versão 4.0 – 09/2014

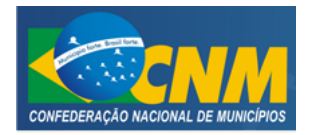

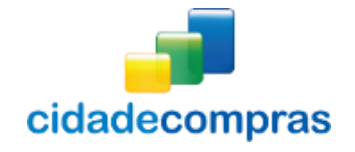

# SUMÁRIO

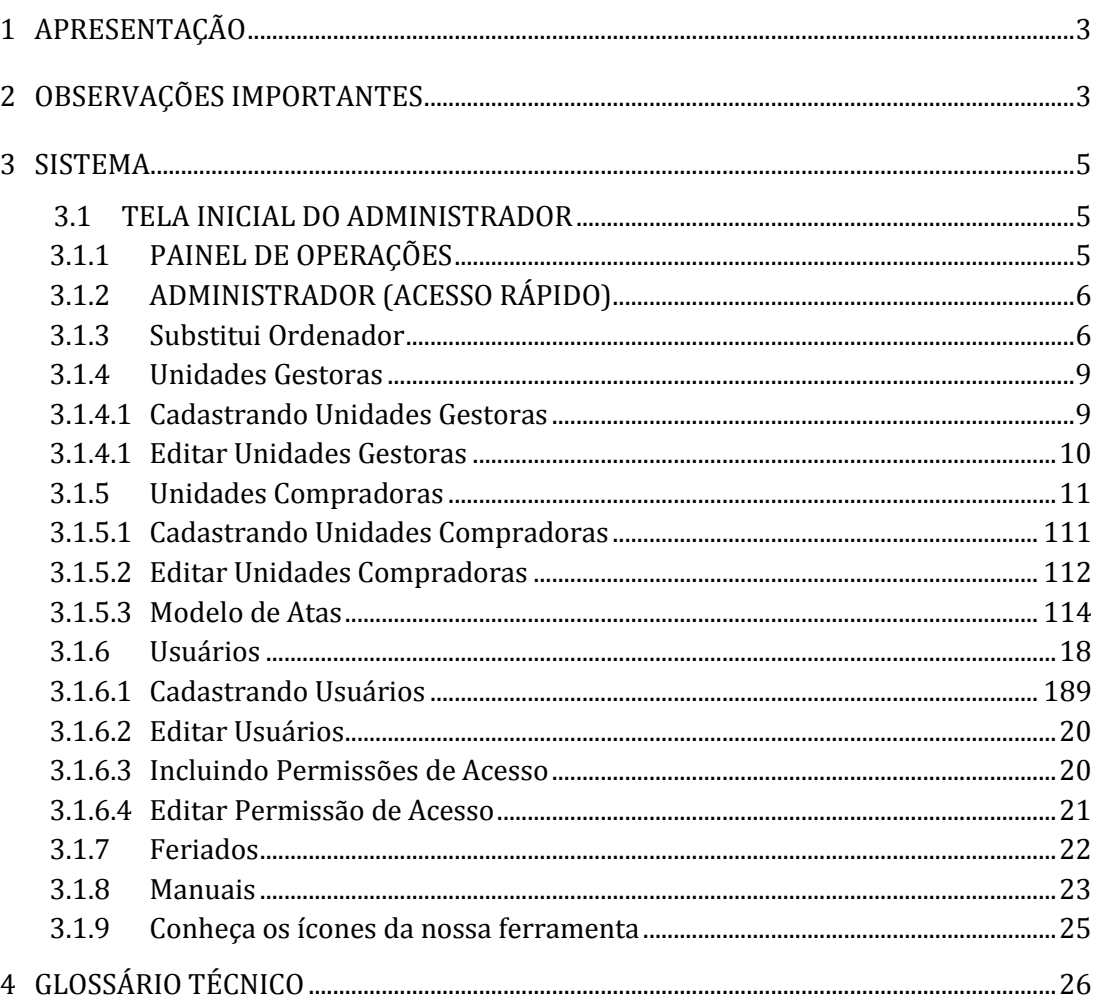

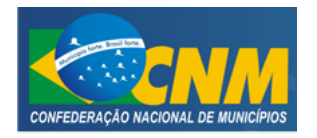

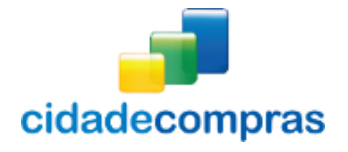

## <span id="page-2-0"></span>**1 APRESENTAÇÃO**

Sejam bem-vindos ao sistema CidadeCompras.

<span id="page-2-1"></span>O sistema CidadeCompras está disponível para utilização por qualquer Instituição deste país, desde que solicite adesão ao mesmo.

O sistema foi elaborado considerando os 3 (três) principais grupos de usuários relacionados às compras e licitações governamentais, são eles: os municípios/ entidades, fornecedores e sociedade.

Também foi baseado em 3 (três) qualidades: "simples, rápido e seguro". Simples porque é de fácil utilização. Rápido porque possui uma interface dinâmica e rápida na interação com o usuário. Seguro porque está utilizando atributos que proporcionará segurança à todos os níveis de usuário.

O manual foi escrito em uma linguagem simples, clara e objetiva, para que os usuários possam ter em suas mãos com maior rapidez, a solução das suas principais dúvidas.

Ele foi elaborado para ensinar ao usuário os procedimentos corretos de utilização do sistema. Em caso de divergência nos procedimentos descritos no manual com os procedimentos executados no sistema, favor comunicar a área de suporte ao sistema CidadeCompras imediatamente, para que possa ser feita uma avaliação e, caso necessário, a atualização do manual em questão.

Os telefones e outras formas de contato estão disponíveis no site do sistema CidadeCompras.

Desejamos-lhes boas compras e bons negócios!

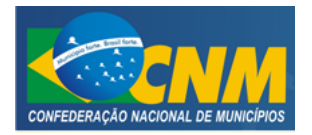

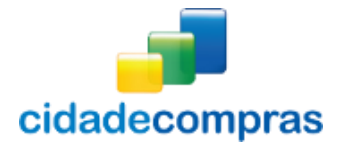

## **2 OBSERVAÇÕES IMPORTANTES**

- Estejam sempre atentos às atualizações que poderão ocorrer nos manuais do sistema, principalmente nos casos de alterações e/ou novas legislações que podem surgir e refletir a necessidade de adaptações no CidadeCompras;
- Todas as informações lançadas no sistema são de única e total responsabilidade do fornecedor. Portanto estejam atentos ao correto lançamento destas informações, para evitar transtornos de ordem administrativa e/ou legal;
- O fornecedor será o responsável pela mudança no estatuto da sua empresa, como por exemplo, quando este for desenquadrado da situação de microempresa ou empresa de pequeno porte, podendo a qualquer tempo modificar a sua situação cadastral, e, desta forma evitar transtornos e possíveis penalizações nos procedimentos licitatórios;
- As informações contidas neste manual são exemplificativas e tem por objetivo indicar os procedimentos a serem seguidos pelos usuários na utilização do sistema;
- **As funcionalidades do sistema contidas neste manual só poderão ser acessadas pelo usuário, após a liberação do cadastro pela equipe de análise de documentação do sistema CidadeCompras.**
- IMPORTANTE: Informamos que o sistema funcionará adequadamente nos navegadores listados abaixo:
	- o Firefox;
	- o Safari;
	- o Internet Explorer;
	- o Google Chrome;
- **Obs: Todos eles devem estar atualizados na última versão disponibilizada.**

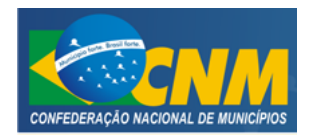

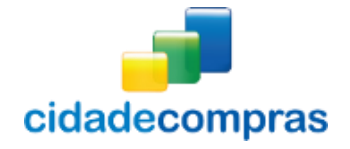

## <span id="page-4-0"></span>**3 SISTEMA**

### <span id="page-4-1"></span>**3.1 TELA INICIAL DO ADMINISTRADOR**

- Na tela inicial insira o seu "**Login**" e senha para acessar o sistema;
- Clique em "**Entrar**";

ONDE ESTOU: HOME > Login

#### Login

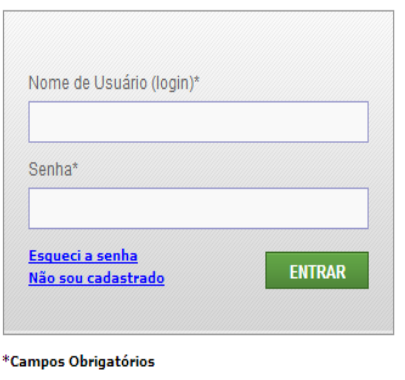

Não é permitido o acesso simultâneo do mesmo usuário.

## <span id="page-4-2"></span>**3.1.1 PAINEL DE OPERAÇÕES**

- No painel de operações existem três módulos principais. Abaixo deles estão as licitações com acesso rápido às suas sessões públicas, que só aparecerão à medida que estas forem sendo criadas:
	- 1. Substitui Ordenador (Inclusão/Listagem);
	- 2. Unidades Gestoras (Inclusão/ Listagem);
	- 3. Unidades Compradoras (Inclusão/ Listagem);
	- 4. Usuários (Inclusão/ Listagem);
	- 5. Feriados.
- Nas próximas telas será mais bem detalhado cada um deles.

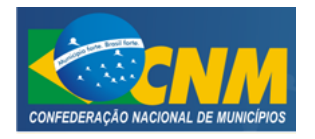

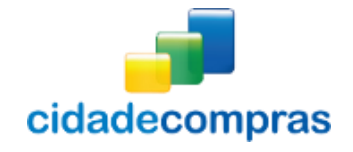

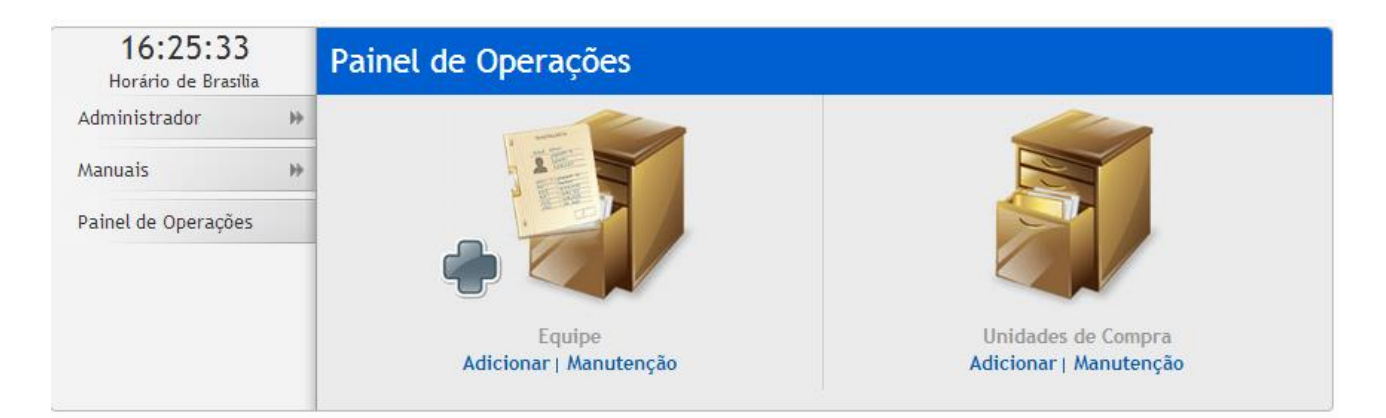

## <span id="page-5-0"></span>**3.1.2 ADMINISTRADOR (ACESSO RÁPIDO)**

 Por meio do Menu "**Administrador**" à esquerda na tela inicial do Administrador, também poderá ser feito o acesso rápido a algumas funcionalidades do sistema, clicando em seus respectivos "**links**".

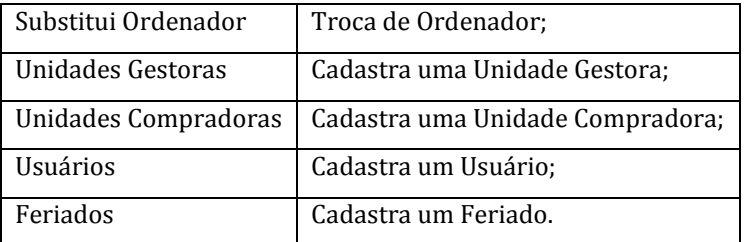

## <span id="page-5-1"></span>**3.1.3 Substitui Ordenador**

- Esta função Visualizar os Pregões Cadastrados e Alterar o Ordenador no sistema;
- Para alterar o ordenador em um processo corrente, clique na opção: **"Substituir Ordenador";**
- Utilize o filtro de pesquisa para localizar o processo;
- Ao localizar clique no ícone **"Alterar Ordenador"** irá para a página "Troca do Ordenador";
- Selecione um novo ordenador e clique no botão **"Salvar";**

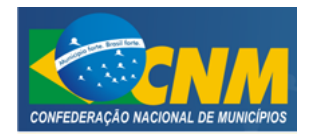

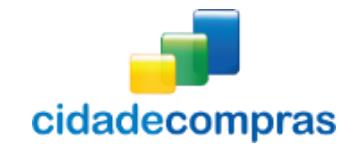

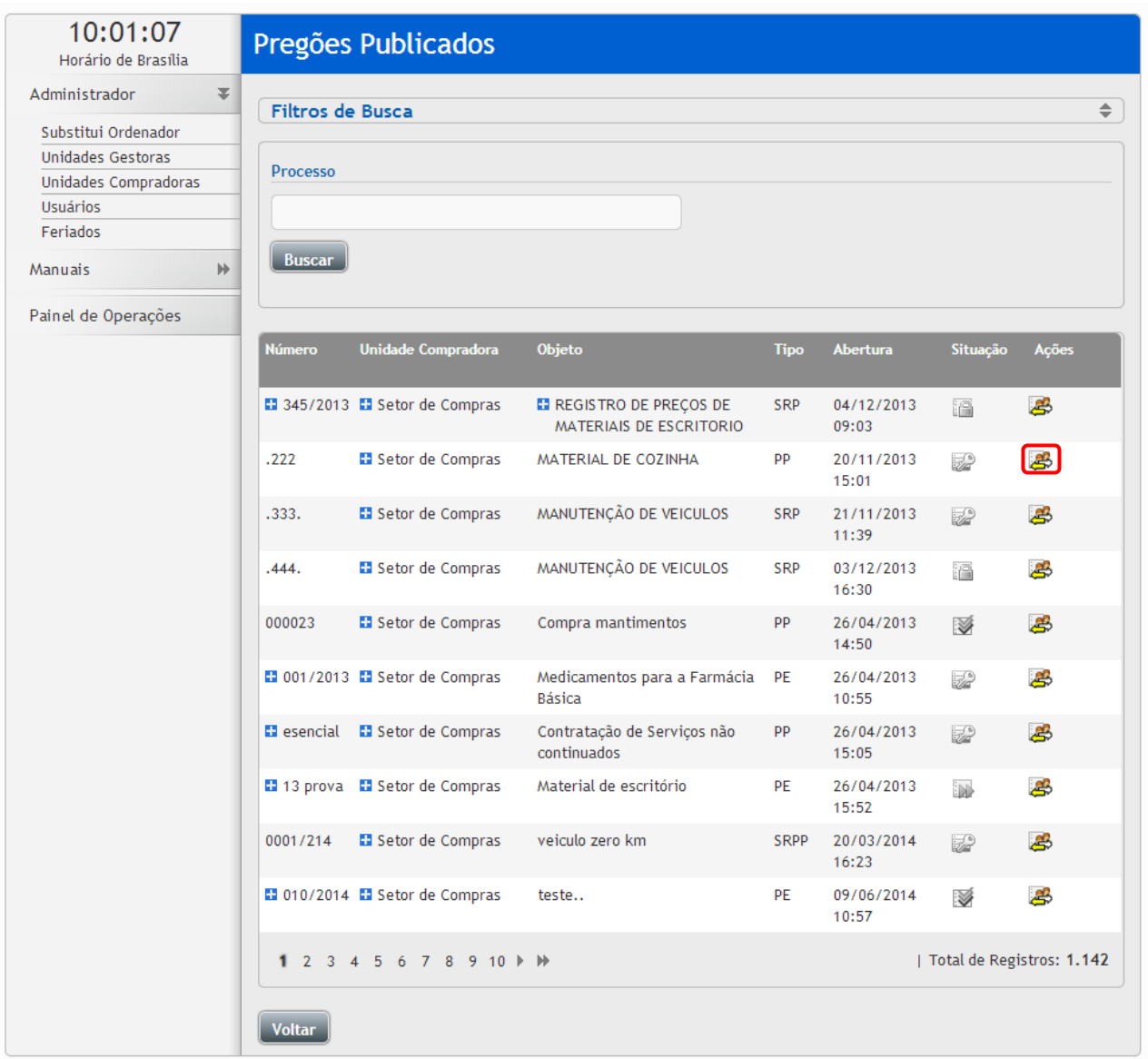

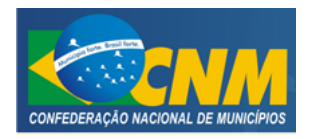

# CONFEDERAÇÃO NACIONAL DOS MUNICÍPIOS CIDADECOMPRAS

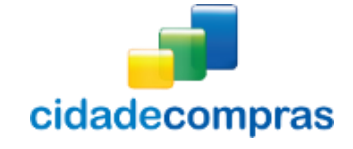

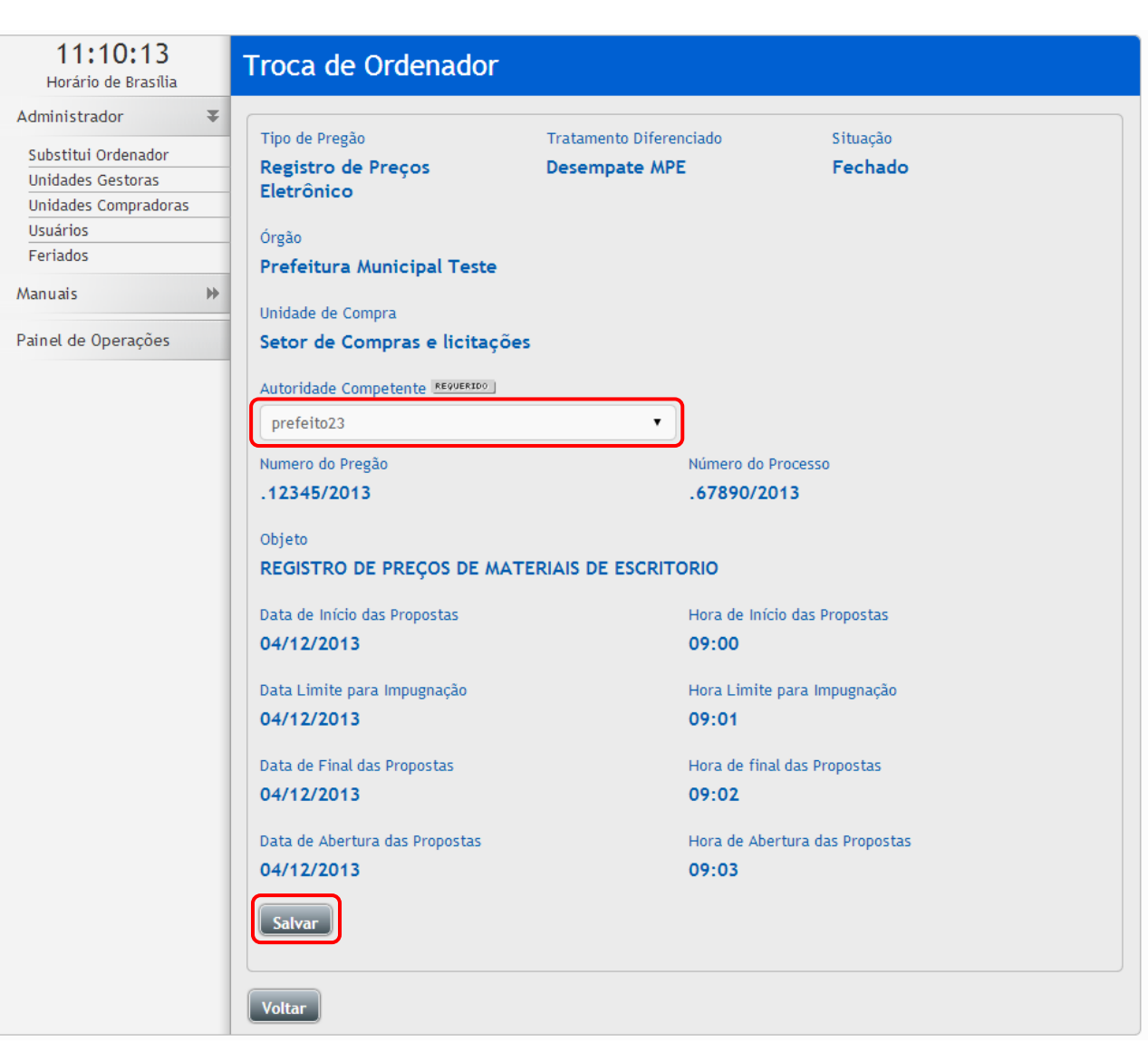

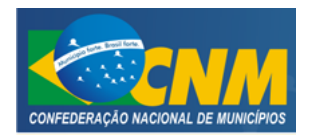

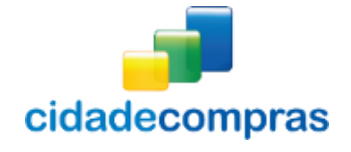

## <span id="page-8-0"></span>**3.1.4 Unidades Gestoras**

## **3.1.4.1 Cadastrando Unidades Gestoras**

- Para cadastrar ou editar uma Unidade Gestora no sistema, clique no link **"Unidades Gestoras"**;
- Clique no botão "**Incluir**" para cadastrar uma nova unidade;

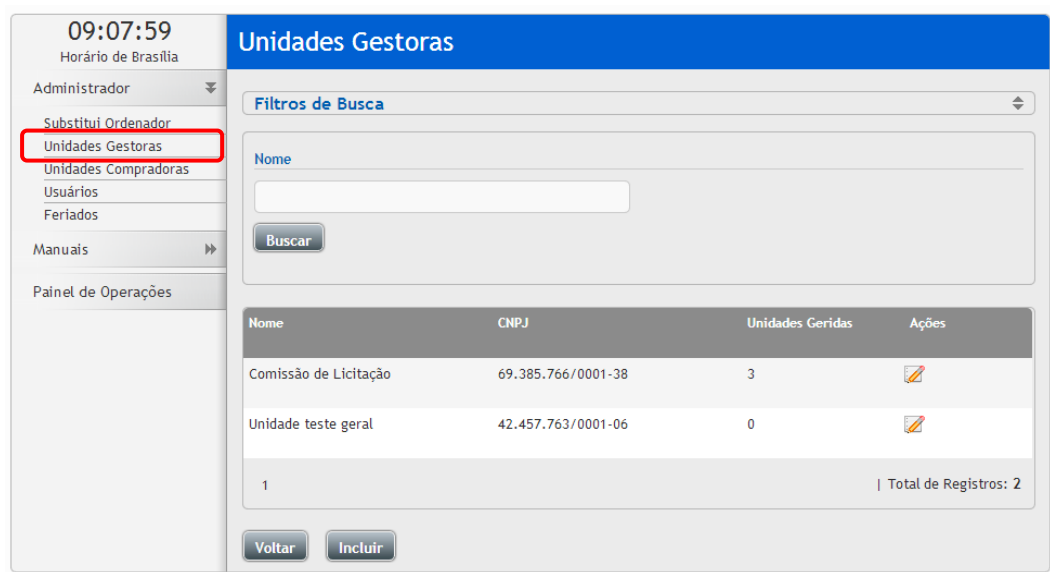

Após preencher os campos requeridos clique no botão "**Salvar**;

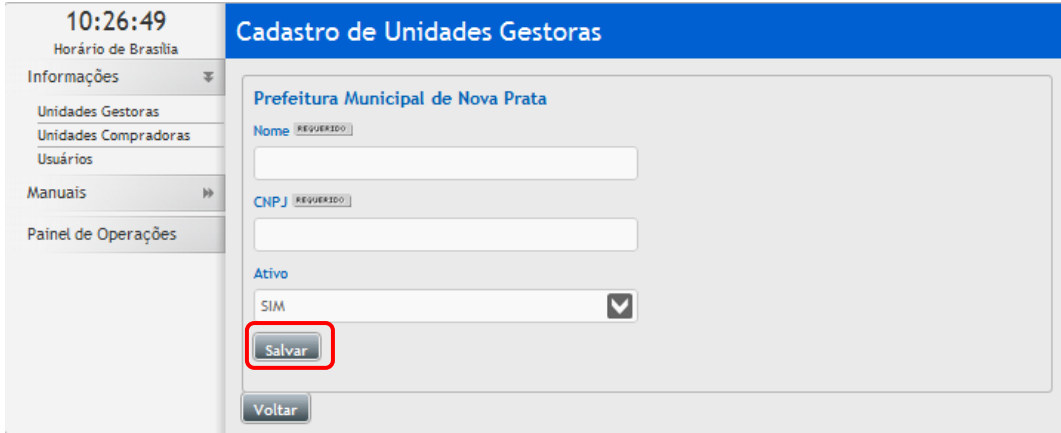

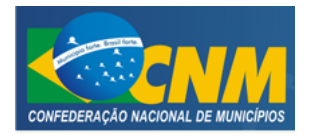

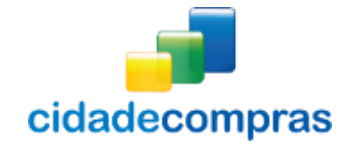

Clique no ícone "**Editar Registro**" para editar uma unidade gestora;

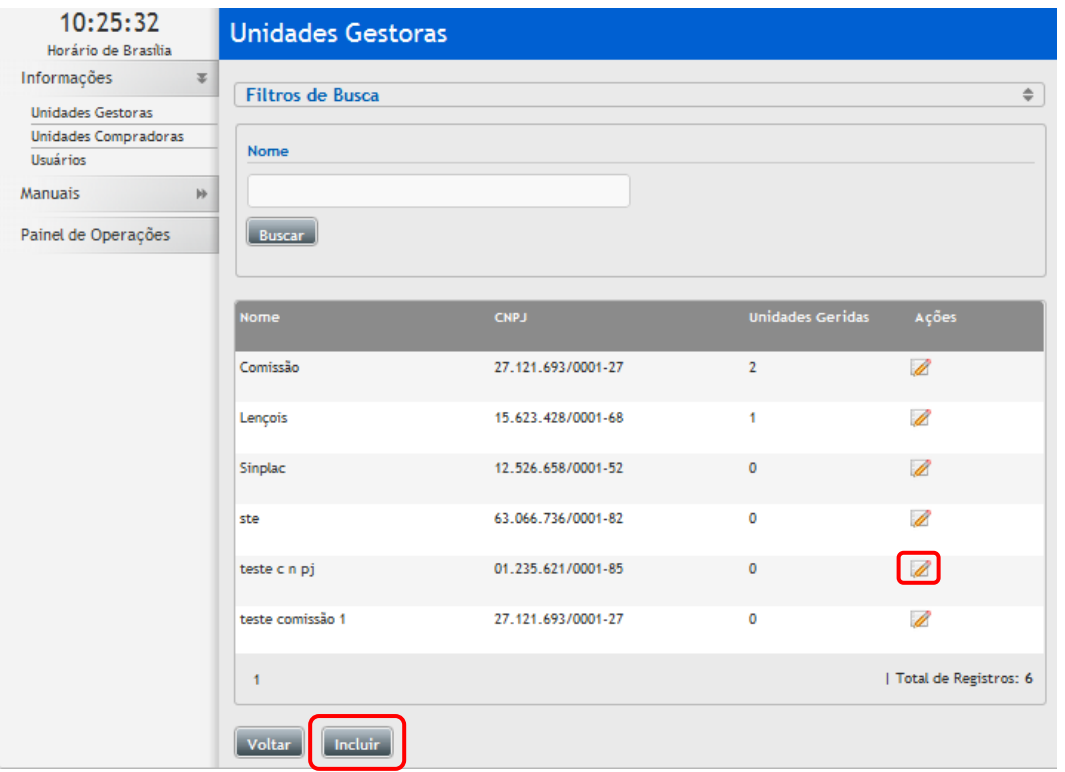

### **3.1.4.2 Editar Unidades Gestoras**

 Para editar clique no ícone "**Editar Registro**", em uma unidade gestora já cadastrada, e será aberta a tela de inclusão de **"Cadastro de Unidades Gestoras"**;

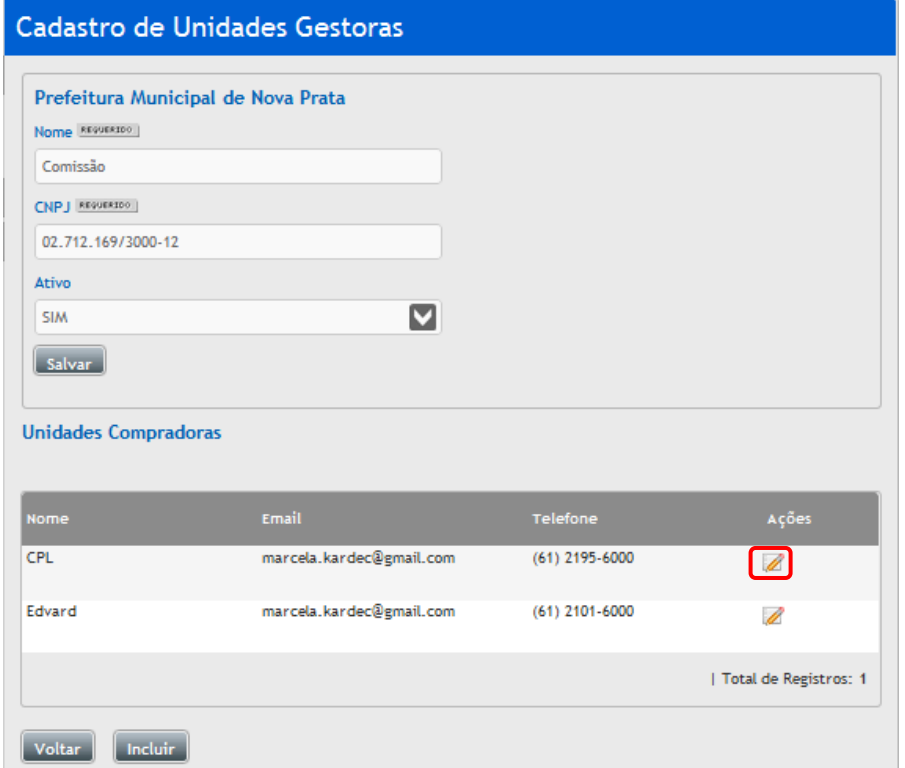

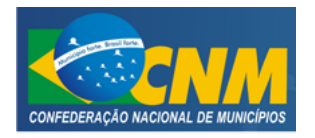

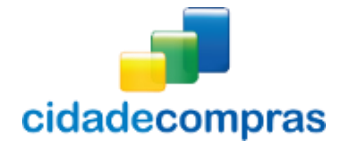

### <span id="page-10-0"></span>**3.1.5 Unidades Compradoras**

### **3.1.5.1 Cadastrando Unidades Compradoras**

- Esta função serve para cadastrar ou editar uma Unidade Compradora no sistema;
- Esta tela poderá ser encontrada por meio de dois locais:
	- o Administrador -> Unidades Compradoras -> Editar Registro;
	- o Painel de Operações –> Unidade de Compra -> Incluir;
- Na tela "**Unidades Compradoras"**, clique no botão **"Incluir"**;

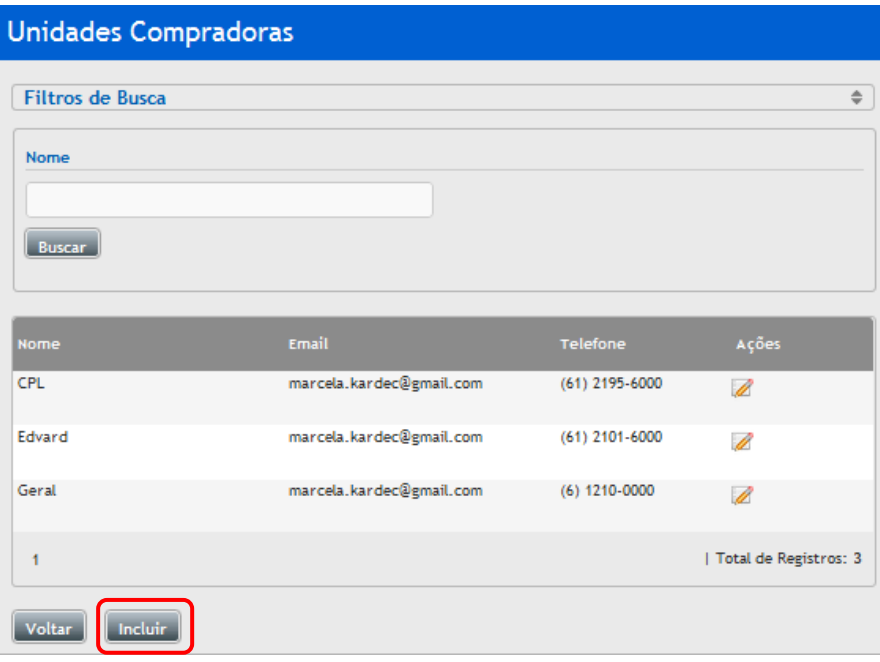

Após preencher os campos requeridos clique no botão "**Salvar"**;

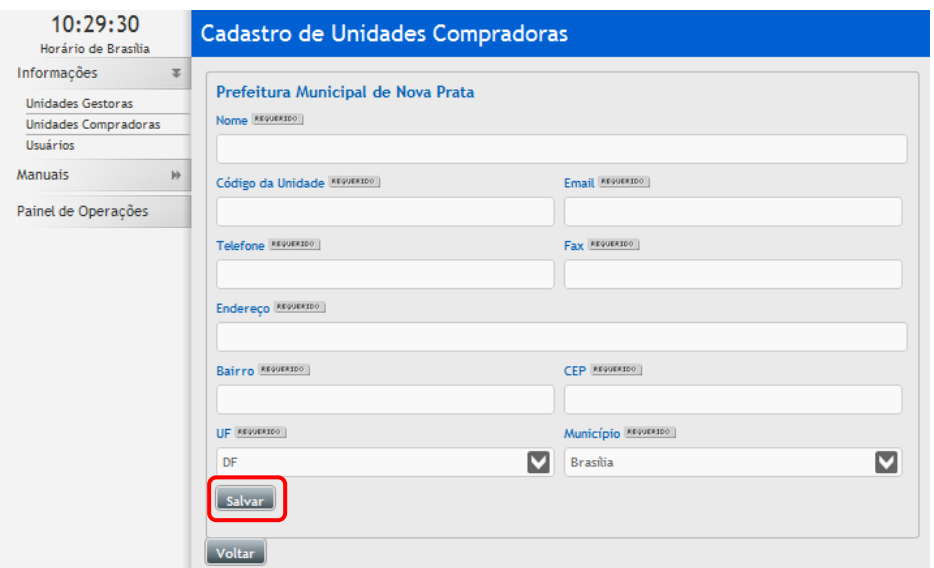

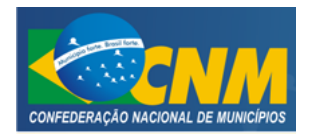

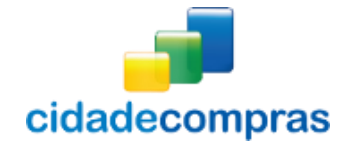

## **3.1.5.2 Editar Unidades Compradoras**

 Na tela **"Unidades Compradoras"**, clique no ícone "**Editar Registro**" em uma unidade compradora já cadastrada, será aberta a tela de **"Cadastro de Unidades Compradoras"**;

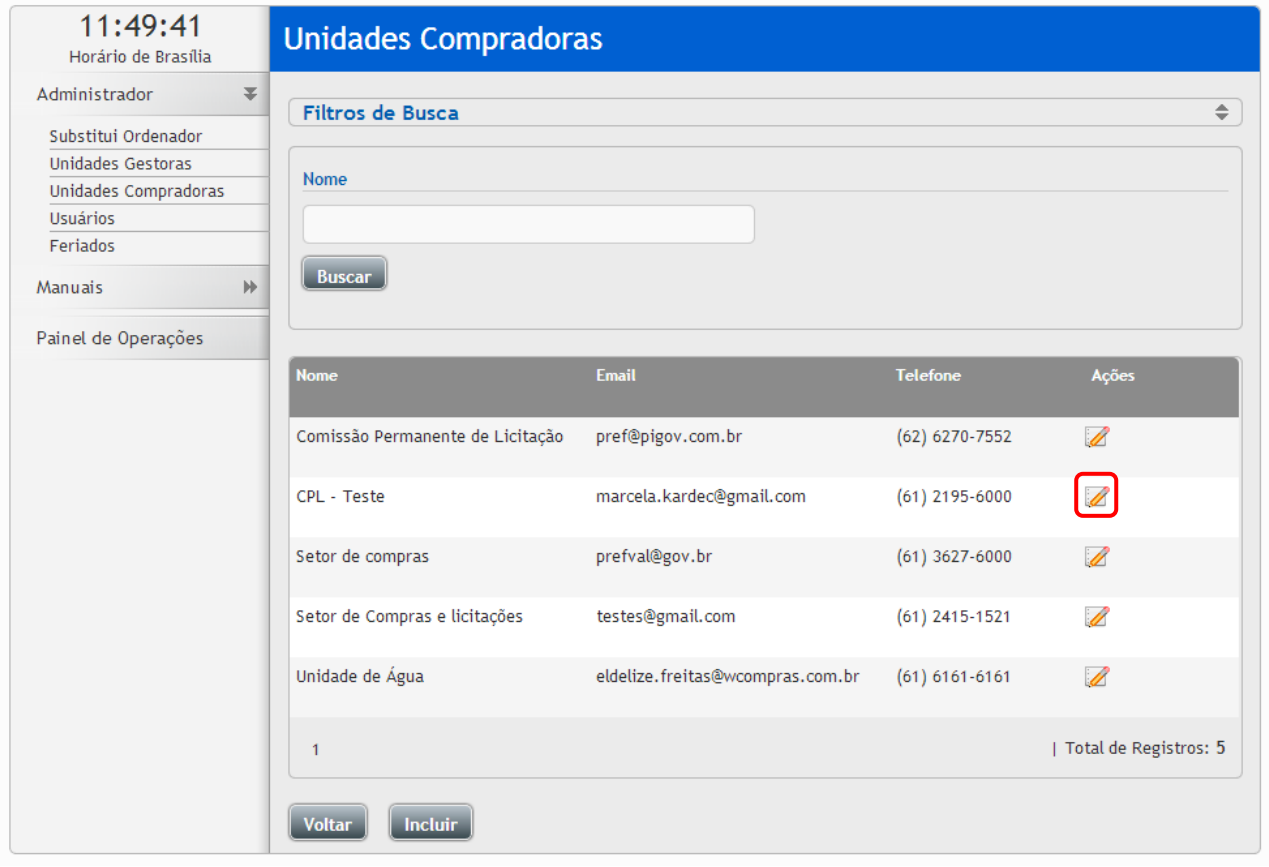

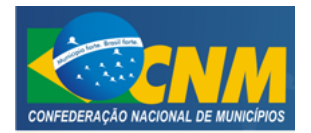

# CONFEDERAÇÃO NACIONAL DOS MUNICÍPIOS CIDADECOMPRAS

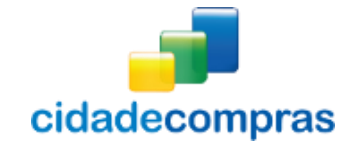

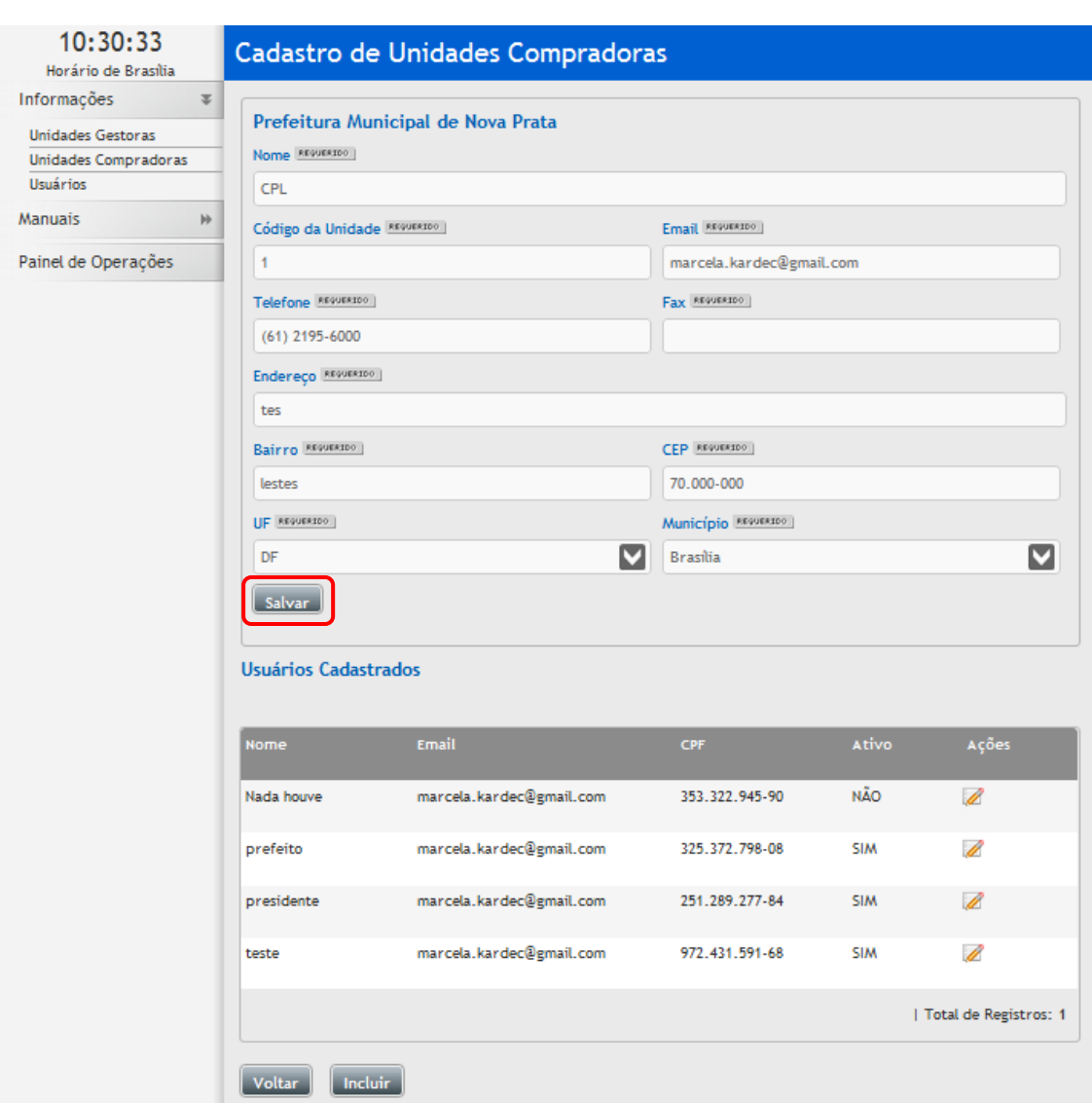

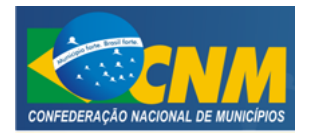

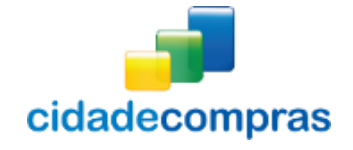

## **3.1.5.3 Modelo de Atas**

- Clique no ícone **"Editar Registro"** da unidade de compras que deseja modificar o cabeçalho e rodapé das atas e termos;
- Em seguida clique no botão **"Modelo de Atas"**;
- Escolha a modalidade que deseja modificar o cabeçalho ou o rodapé, clique no ícone **"Editar Registro"**, insira o texto desejado e as chaves de substituição;

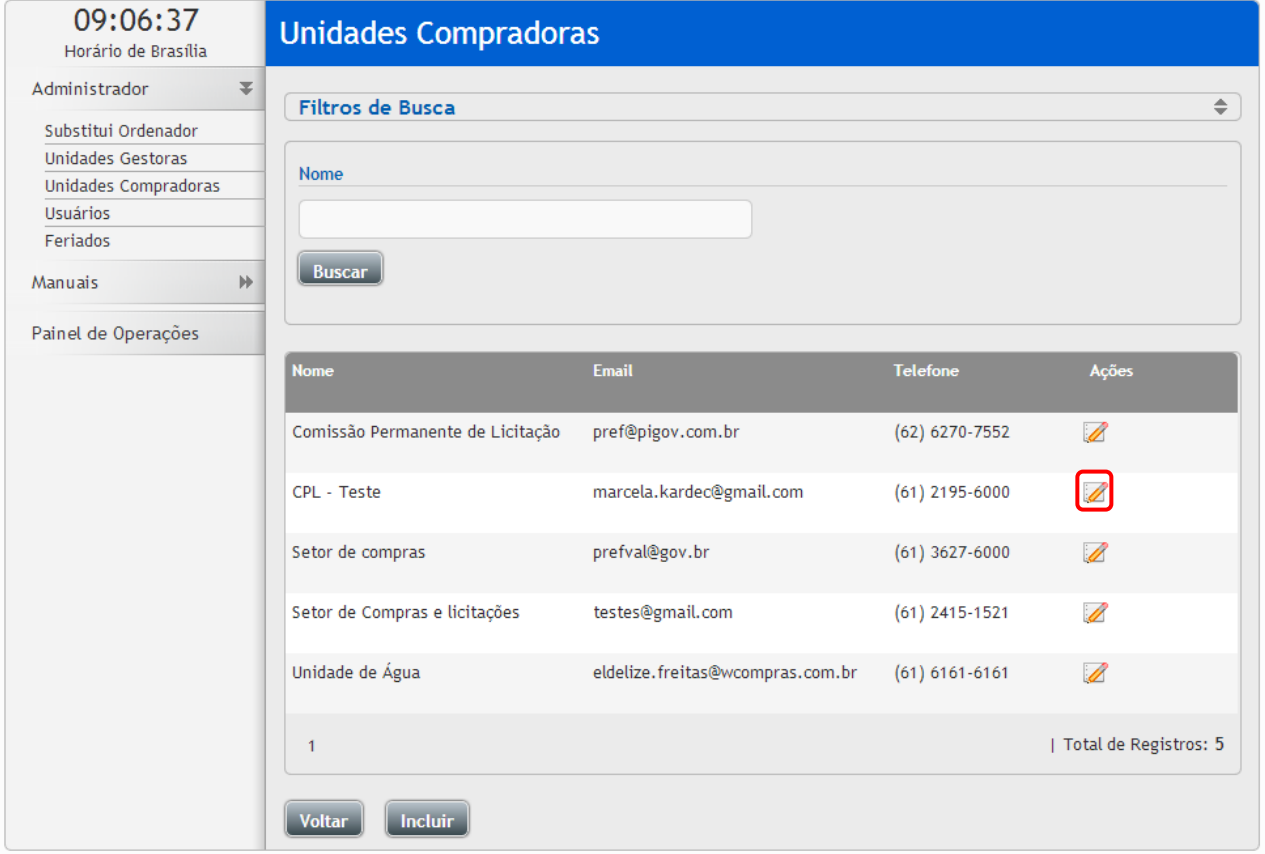

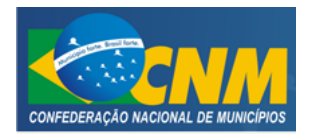

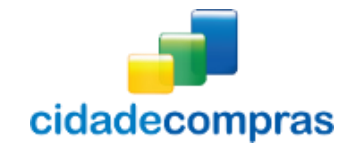

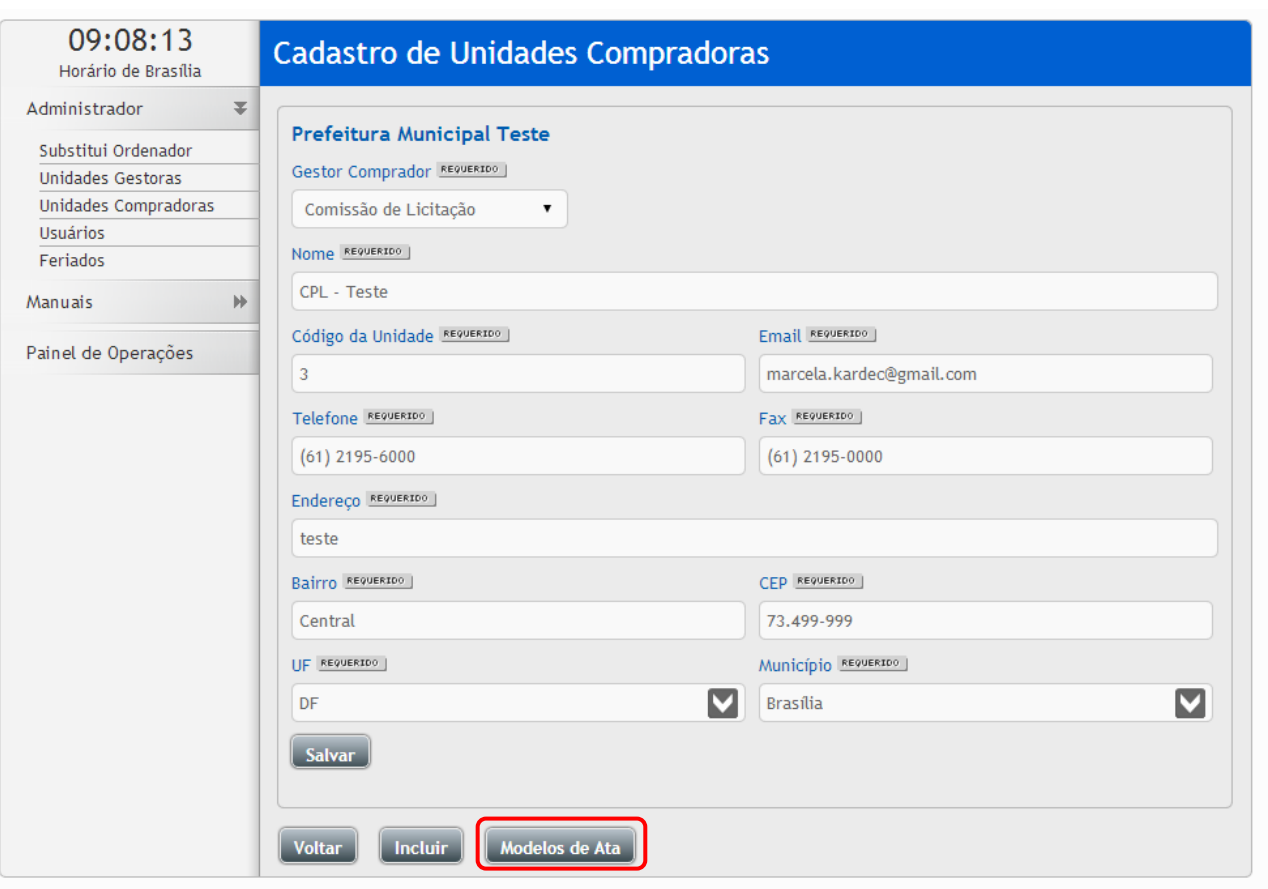

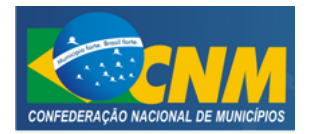

## CONFEDERAÇÃO NACIONAL DOS MUNICÍPIOS CIDADECOMPRAS

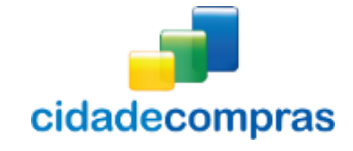

#### Manual do Administrador - Pregão Eletrônico

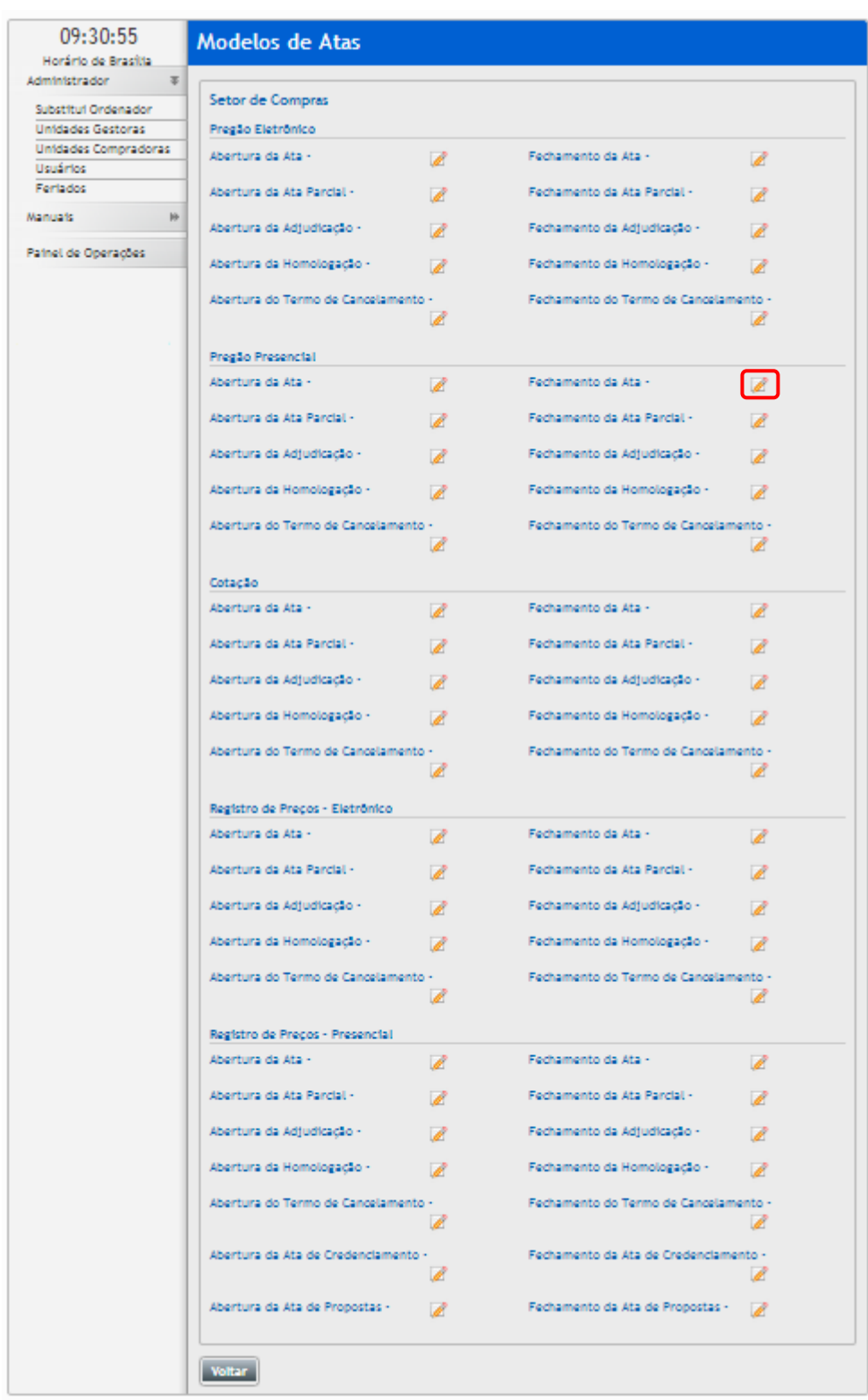

 Por exemplo: para a inserir um texto com chaves de substituição no "Fechamento da Ata", clique em editar, e possível inserir um novo texto com as chaves de substituição.

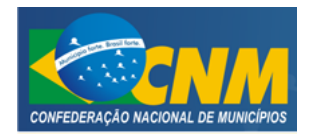

## CONFEDERAÇÃO NACIONAL DOS MUNICÍPIOS CIDADECOMPRAS

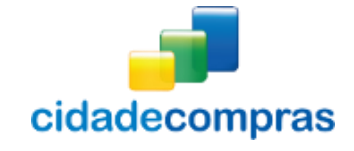

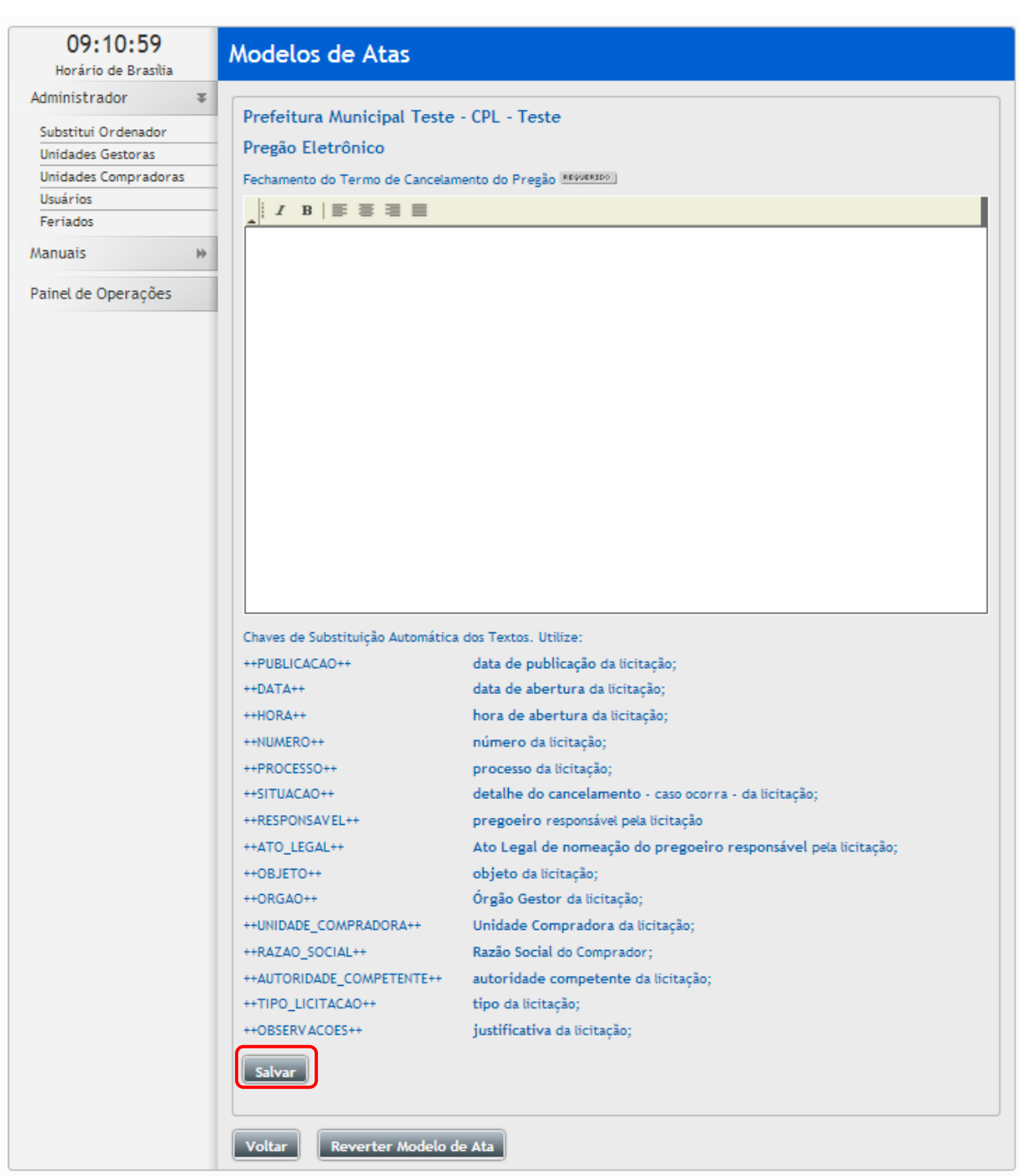

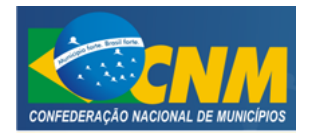

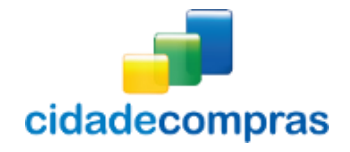

## <span id="page-17-0"></span>**3.1.6 Usuários**

- Esta função serve para Visualizar e Incluir um Usuário no sistema;
- Esta tela poderá ser encontrada por meio de dois locais:
	- o Administrador -> Usuários;
	- o Painel de Operações Equipe -> Manutenção;
- Clique no botão "**Incluir**" para incluir um novo usuário;
- Clique no ícone "**Editar Registro**" para editar as informações do usuário;

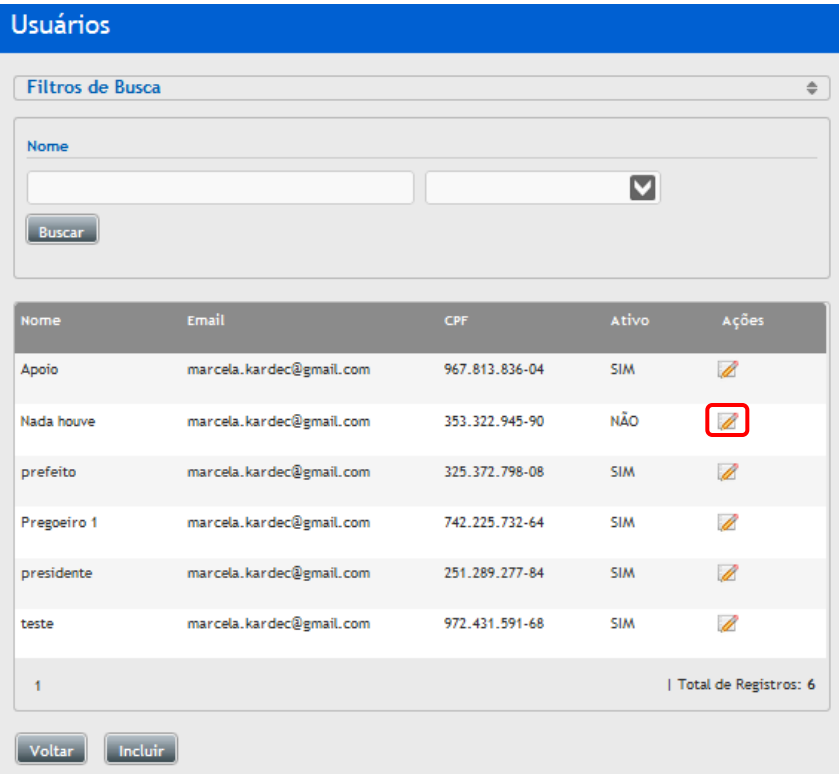

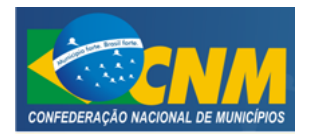

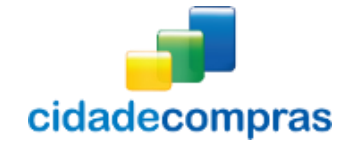

## **3.1.6.1 Cadastrando Usuários**

- Esta função serve para Cadastrar um Usuário no sistema;
- Esta tela poderá ser encontrada em:
	- o Painel de Operações Equipe -> Adicionar;
- Na tela Cadastro de Usuários, possui um formulário para realizar o Cadastro de Usuários no sistema;
- Após preencher os campos requeridos clique em "**Salvar**;

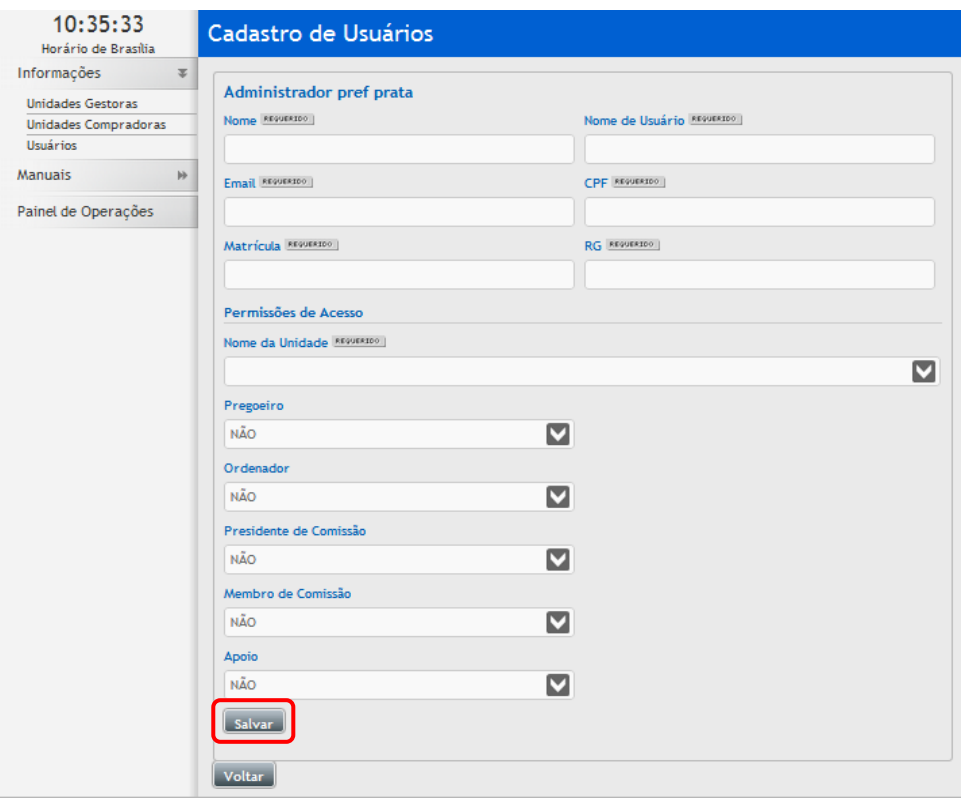

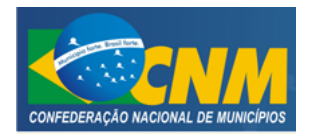

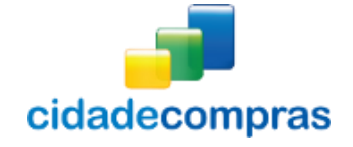

#### **3.1.6.2 Editar Usuários**

- Esta função serve para Editar o Cadastro de Usuários no sistema;
- Na tela de Cadastro de Usuários clique no botão "**Incluir**" para abrir a tela de "**Permissões de Acesso**" ou então clique no ícone "**Editar Registro**";
- Caso queira Inativar um Usuário clique no botão "**Inativar**";

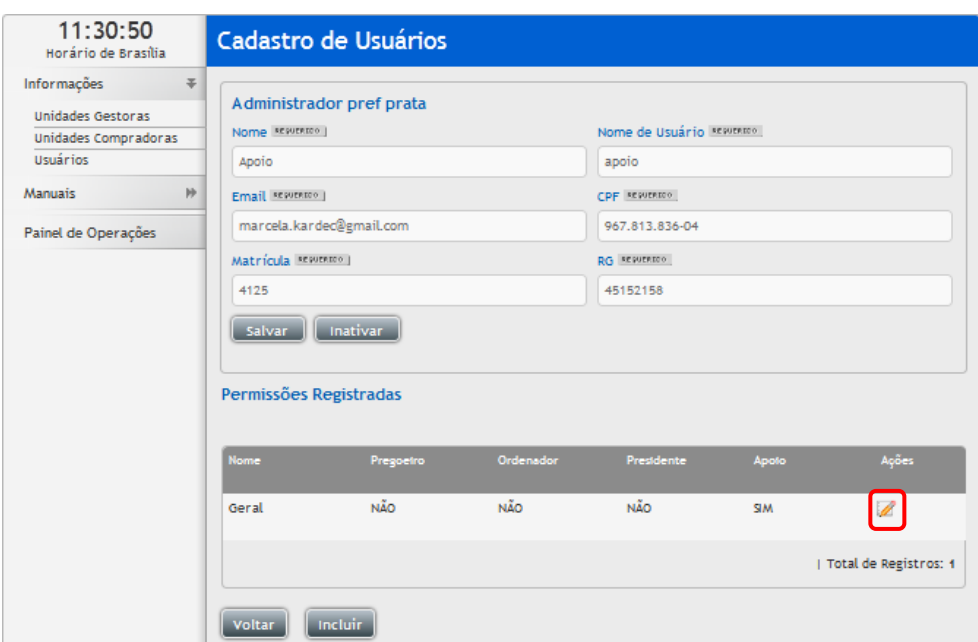

## **3.1.6.3 Incluindo Permissões de Acesso**

 Clique em "**Incluir**", na tela **"Cadastro de Usuários",** para cadastrar uma permissão de acesso; Após preencher os campos requeridos, clique em **"Salvar"**;

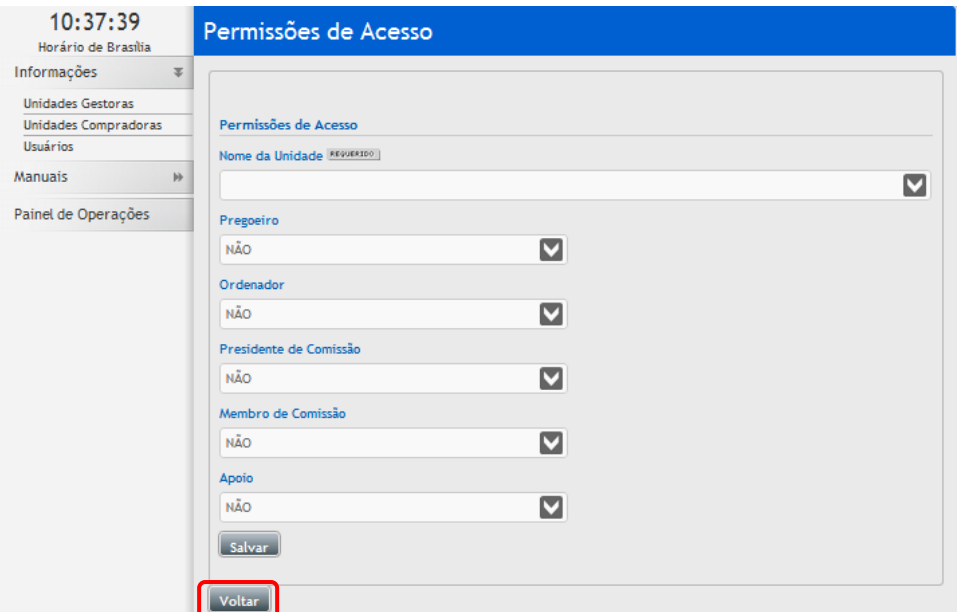

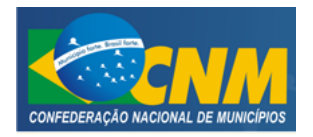

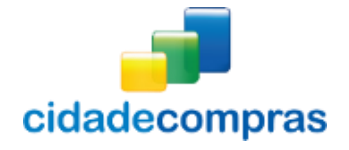

## **3.1.6.4 Editar Permissão de Acesso**

- Para editar a permissão de acesso, clique no ícone "**Editar Registro**", para editar uma permissão de acesso;
- Após preencher os campos, clique no botão **"Salvar"**;

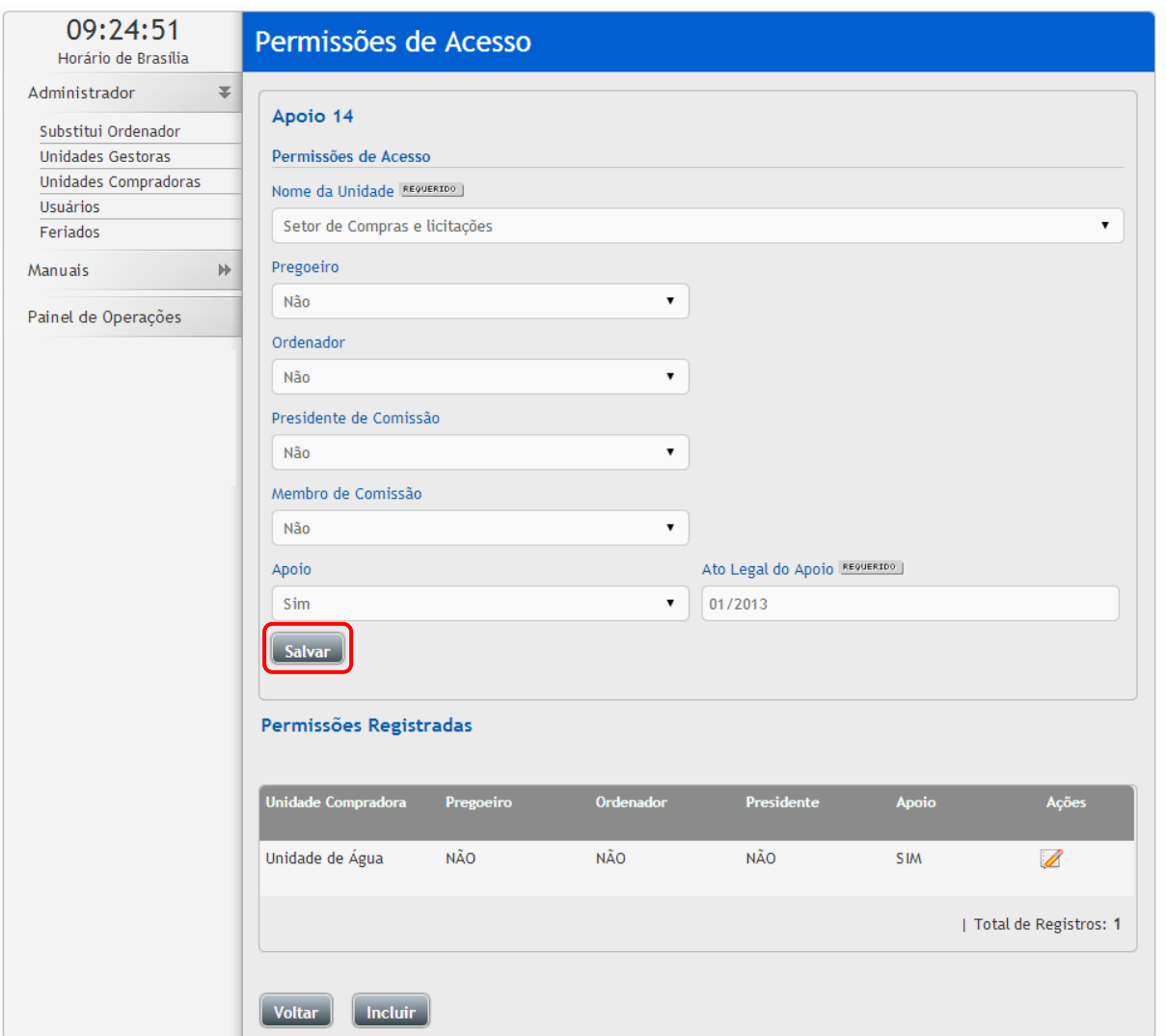

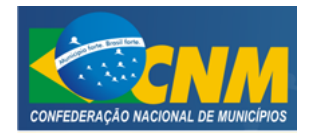

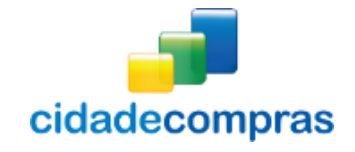

- Manual do Administrador Pregão Eletrônico
- Ato legal: número de portaria de nomeação.

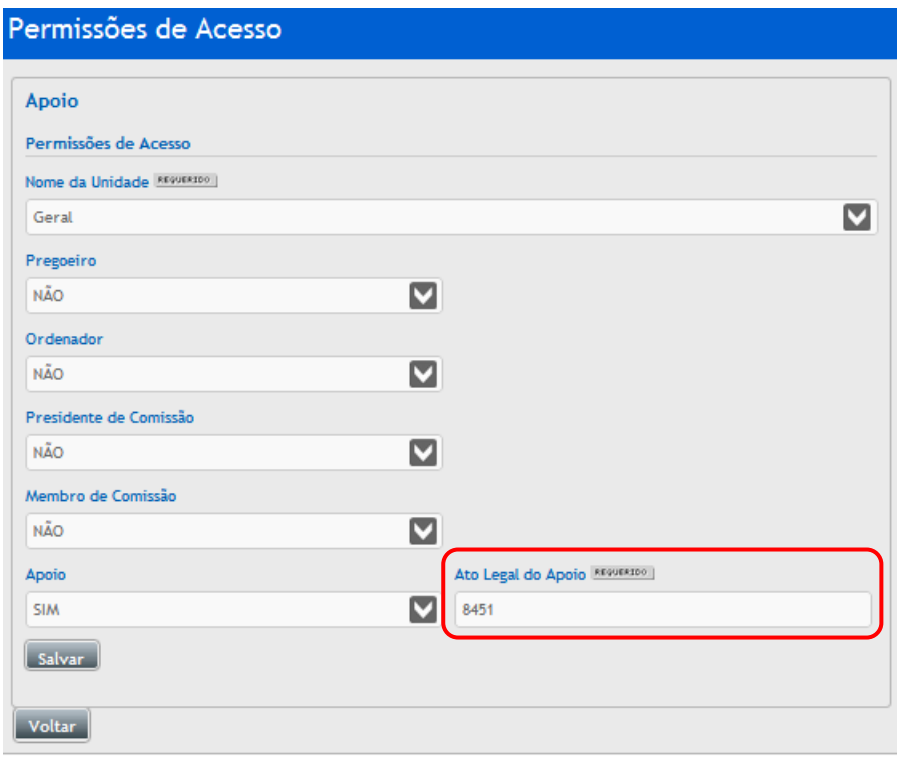

### <span id="page-21-0"></span>**3.1.7 Feriados**

- Essa função serve para visualizar, editar ou cadastrar um feriado municipal no sistema;
- Para editar um feriado, clique no ícone **"Editar Registro"**, em um feriado já cadastrado;

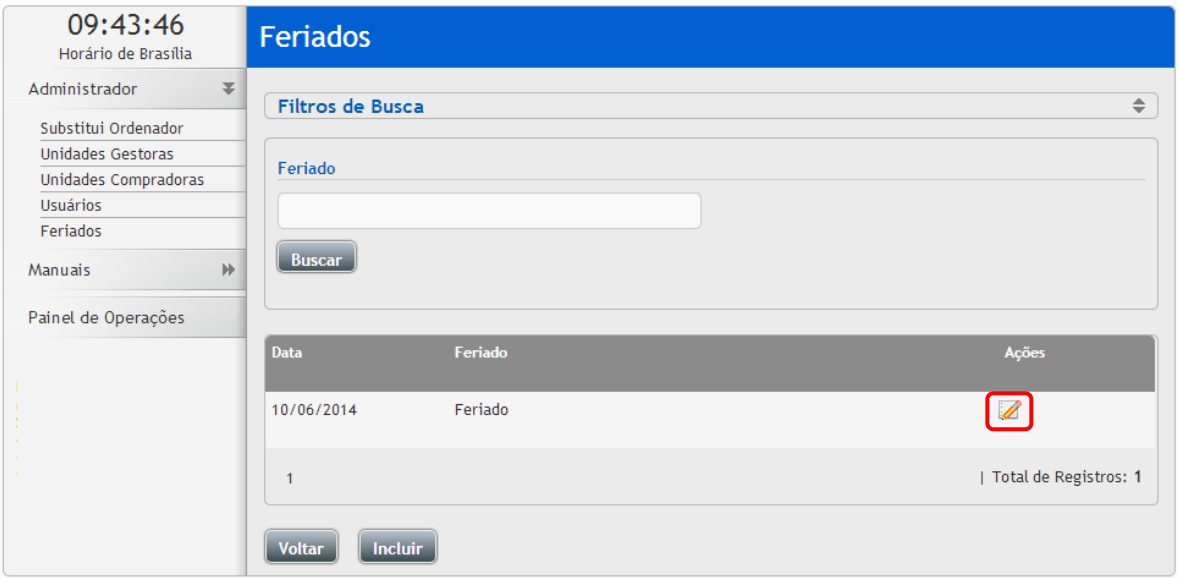

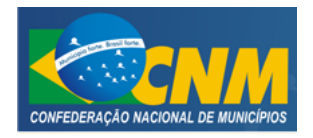

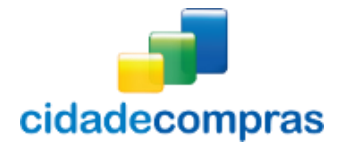

 Para incluir um novo feriado, clique no botão **"Incluir"** para cadastrar um novo feriado municipal no sistema;

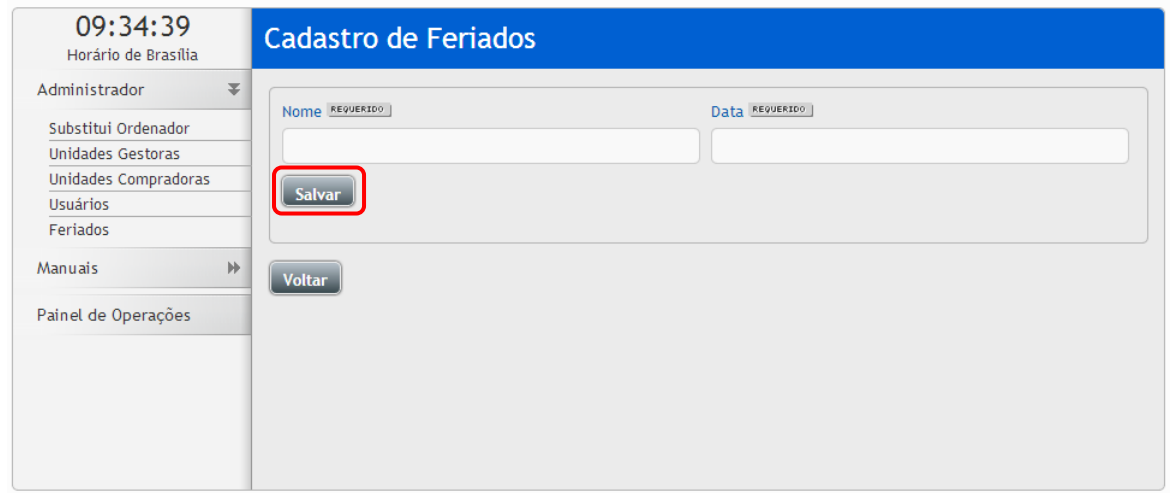

### <span id="page-22-0"></span>**3.1.8 Manuais**

 Está disponível a versão atualizada, separada por modalidade para acessar, é só clicar na opção **"Manuais"**, clicar no manual desejado para fazer o download do arquivo em formato pdf;

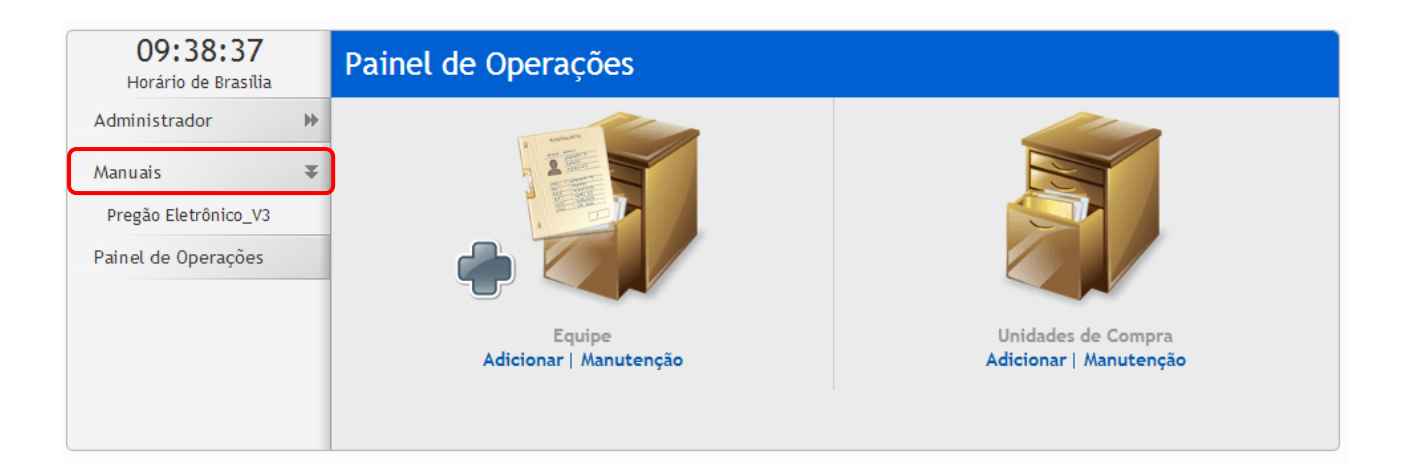

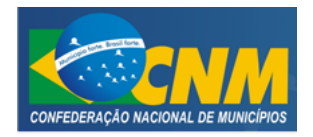

# CONFEDERAÇÃO NACIONAL DOS MUNICÍPIOS CIDADECOMPRAS

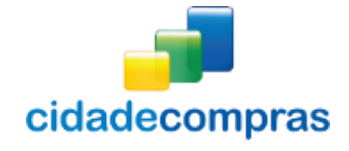

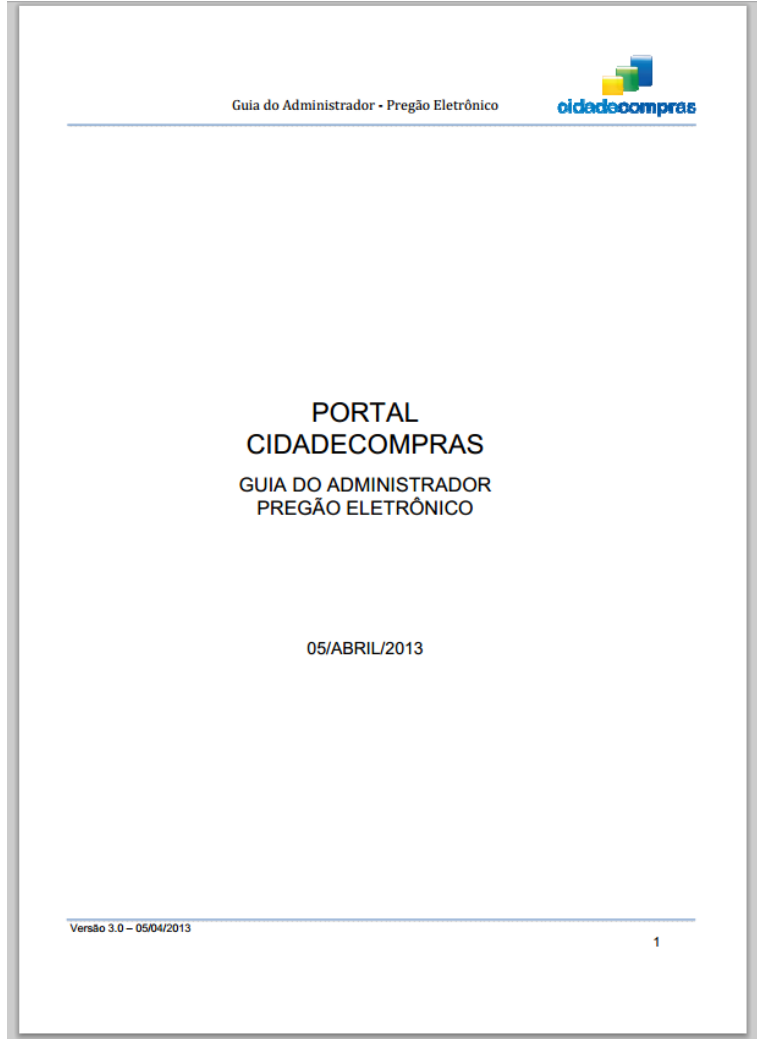

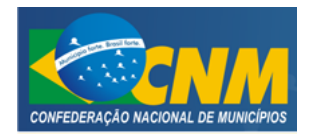

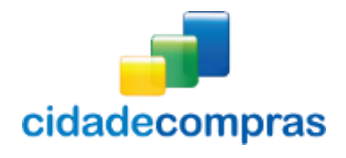

### <span id="page-24-0"></span>**3.1.9 Conheça os ícones da nossa ferramenta**

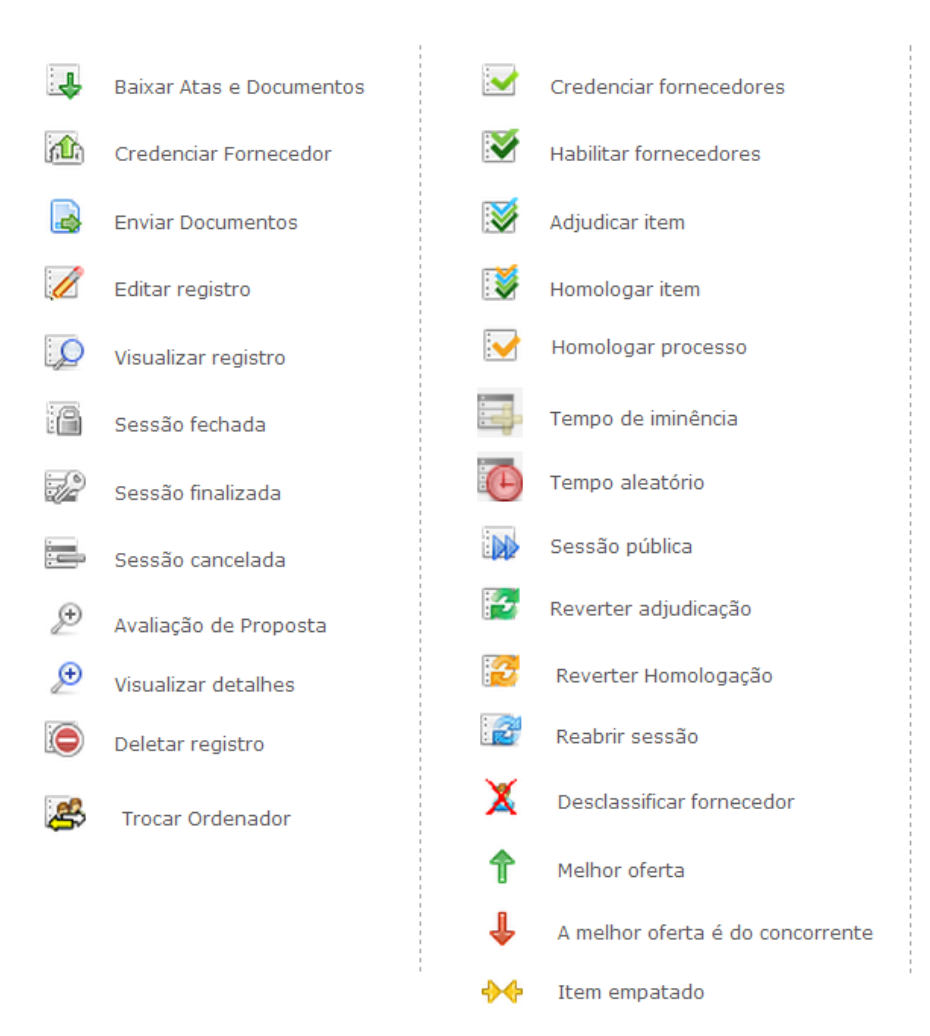

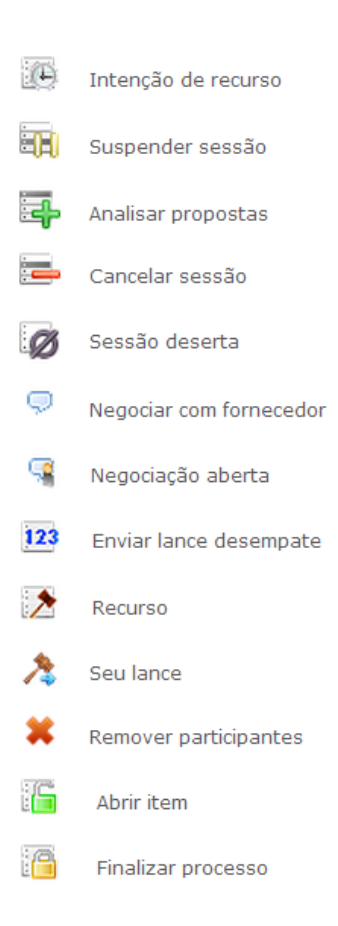

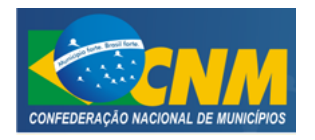

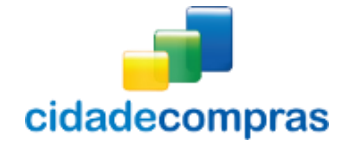

## <span id="page-25-0"></span>**4 GLOSSÁRIO TÉCNICO**

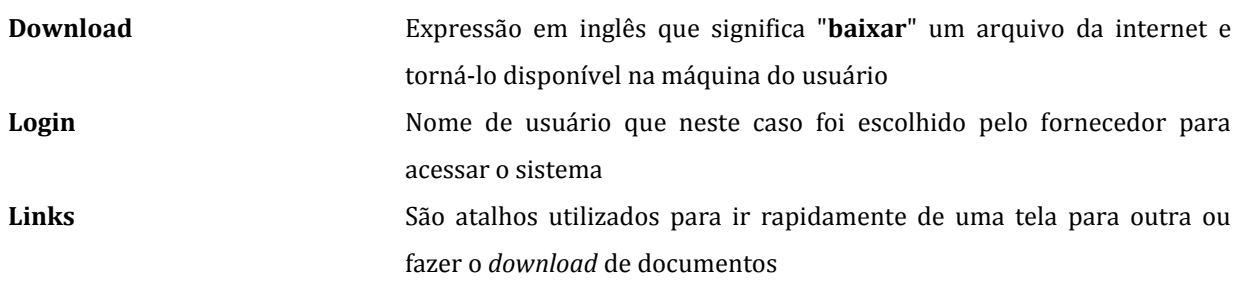